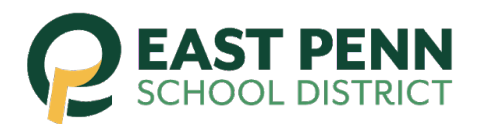

## **Setting Up Your PowerSchool Parent Account**

1. Type<http://powerschool.eastpennsd.org/public> into your Internet browser to get to the EPSD PowerSchool Parent webpage.

2. Click on the **"Create Account"** tab and then the **"Create Account"** button at the bottom of the page.

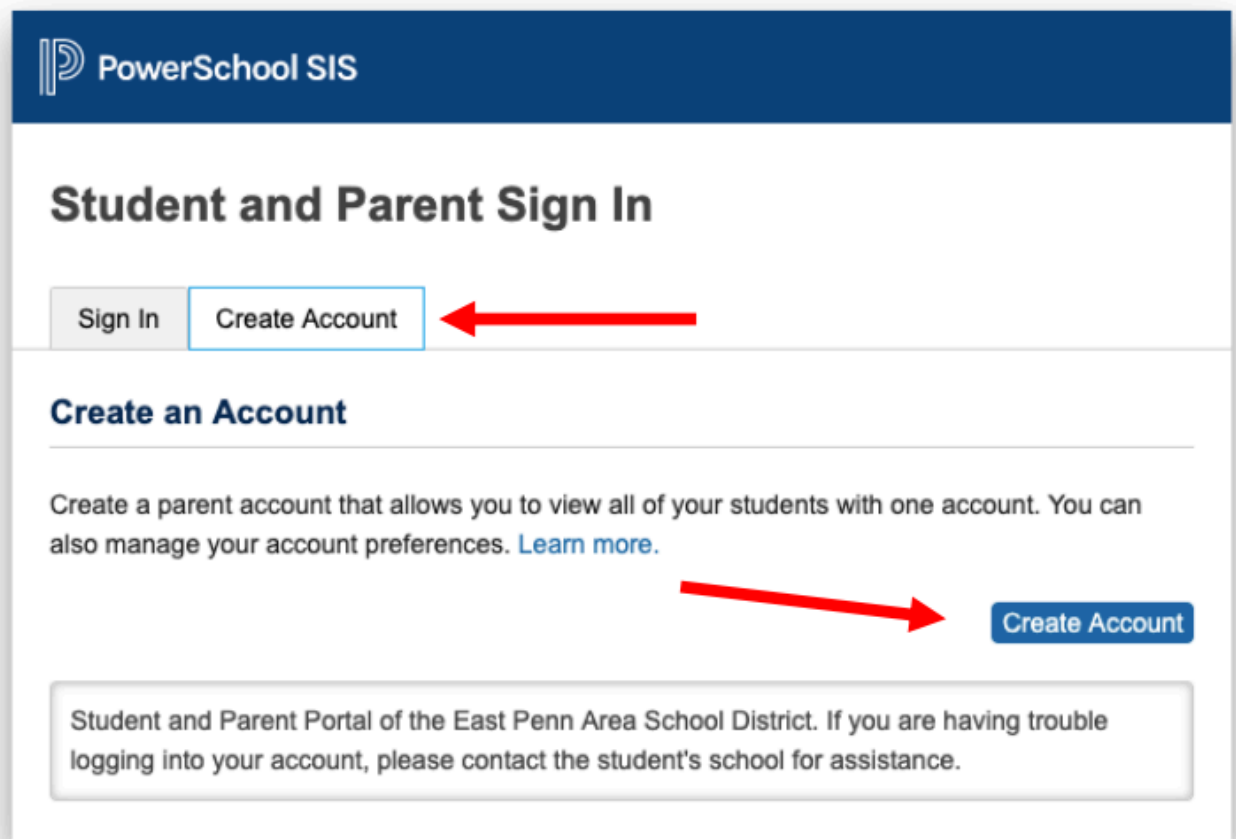

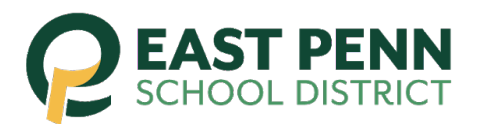

3. Fill in your information as well as creating a Username and Password for your Parent PowerSchool account. Scroll down.

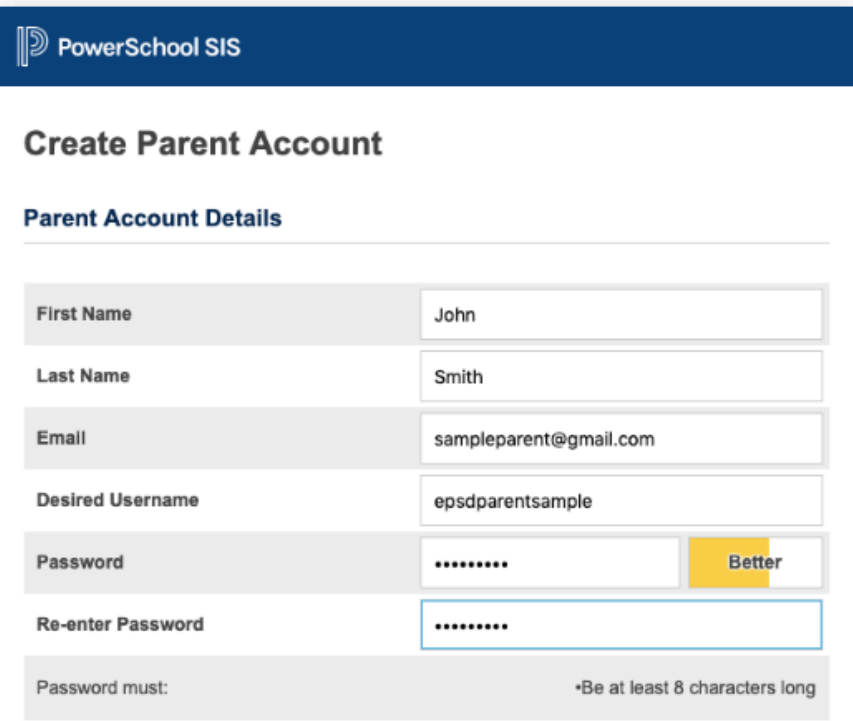

4. Type in your child's first/last name in the Student Name field, then the **PowerSchool Access ID** and **Access Password** that was provided to you by the district.

\*Please note, you only need to use this once to associate your child to your parent account\***Link Students to Account** Enter the Access ID, Access Password, and Relationship for each student you wish to add to your Parent Account 1 **Student Name** Access ID **Access Password** ÷ Relationship -- Choose

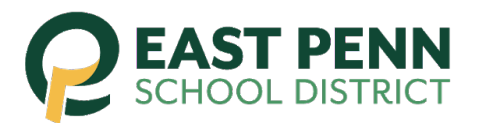

5. If you have other children within the district, you have the ability to add your other children when you initially create your account. Once you have entered all of your children's information and Access ID/Password's, you need to scroll down to the bottom of the page and select **"Enter"** to save your information.

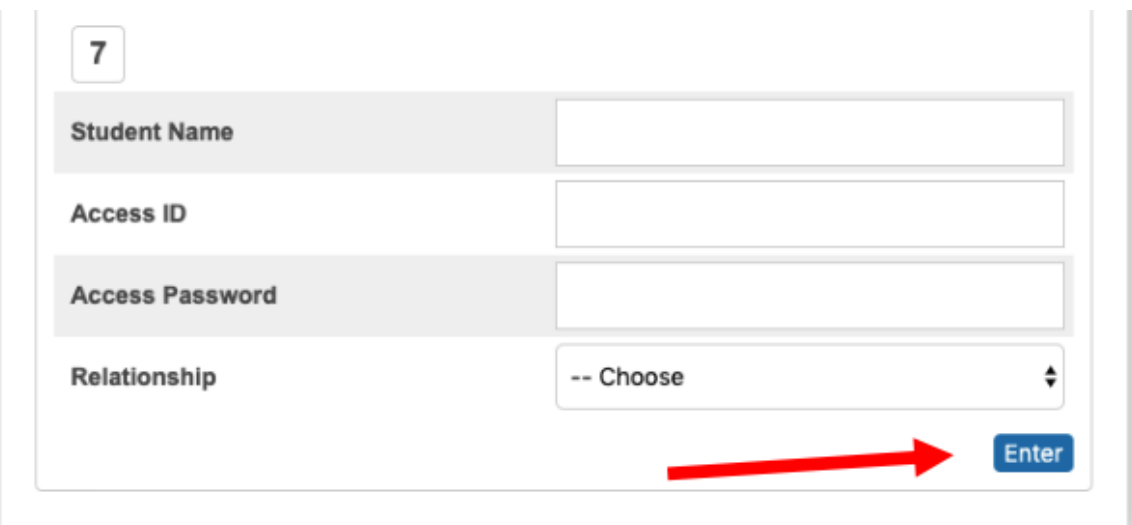

6. After selecting **"Enter"**, you will be taken back to the initial PowerSchool parent login page. You can now type in the username and password that you created and then select **"Sign In"**.

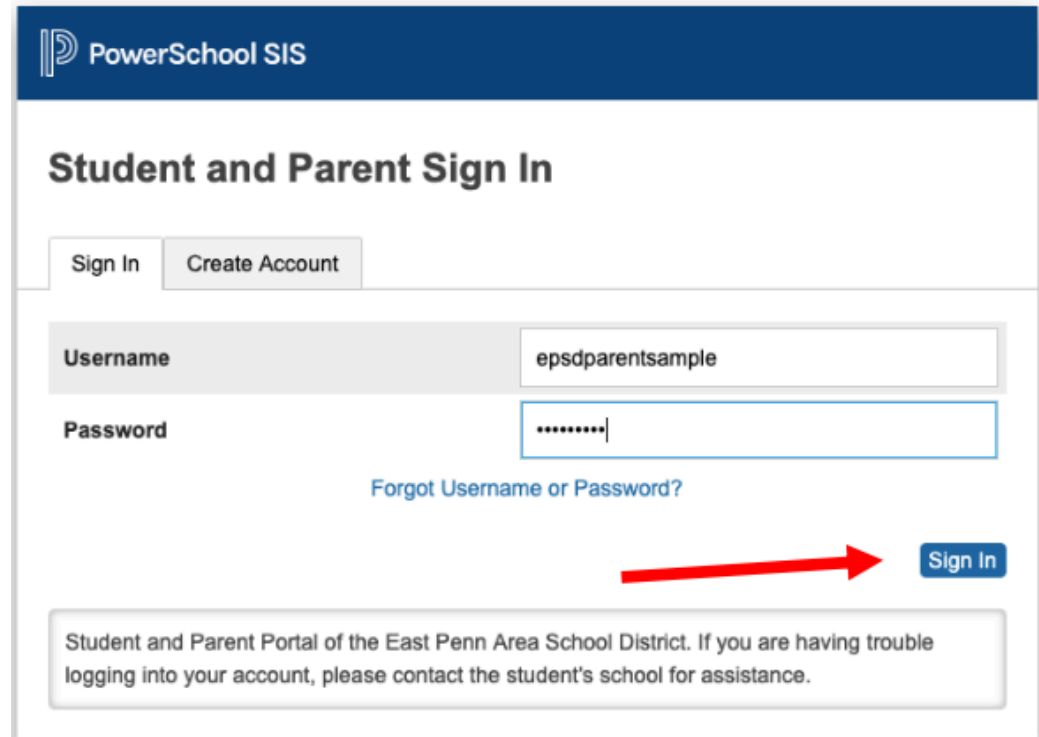